## **How to Enable Excel Plugin**

**June, 2023**

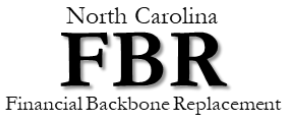

 $\mathbf{r}$ 

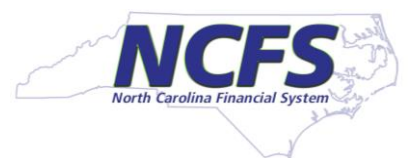

1

## **How to Enable Excel Plugin**

**Excel Options** 

General Formulas

Data

Proofing Save

Language Accessibility

Advanced

Customize Ril

**Ouick Access** 

**Trust Center** 

Add-ins

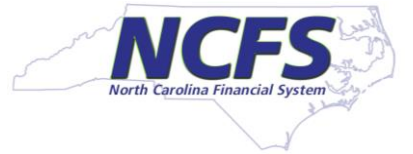

- Close all Excel Files that are open.
- Open an empty Excel file and Click > File > Add-Ins
- Select "ADF Desktop Integration Add-in for Excel". If you don't see this, then excel plugin was not installed. Ask the user to install the plugin.
- In the Manage box at the bottom, select "Com Add-ins"
- Click Go button.

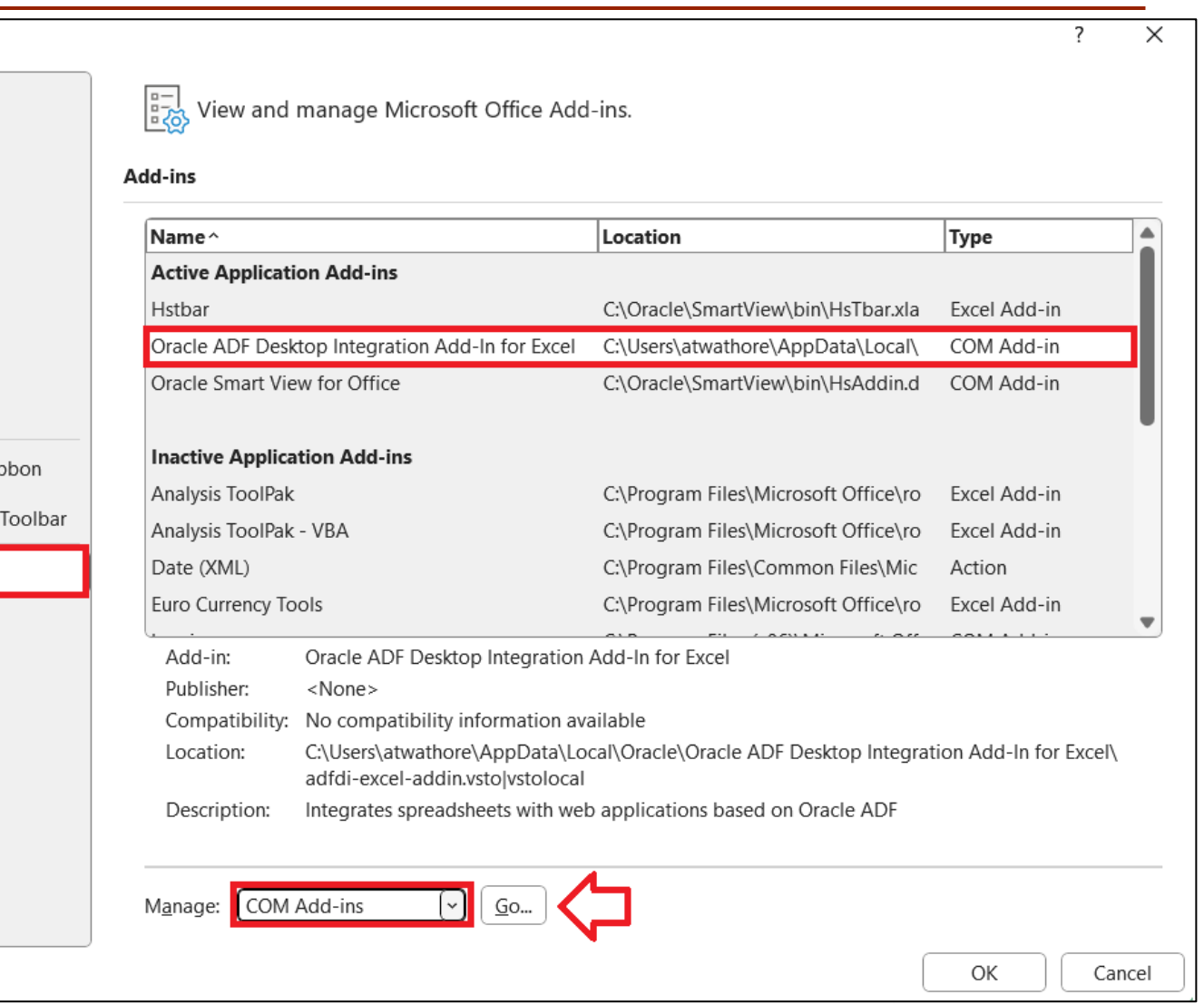

## **How to Enable Excel Plugin**

- Make sure the Check Box next to "Oracle ADF Desktop Integration Add-in for Excel" is checked.
- Click OK button.
- Excel will install the Plugin. Click "Install" button.
- It will complete the install.

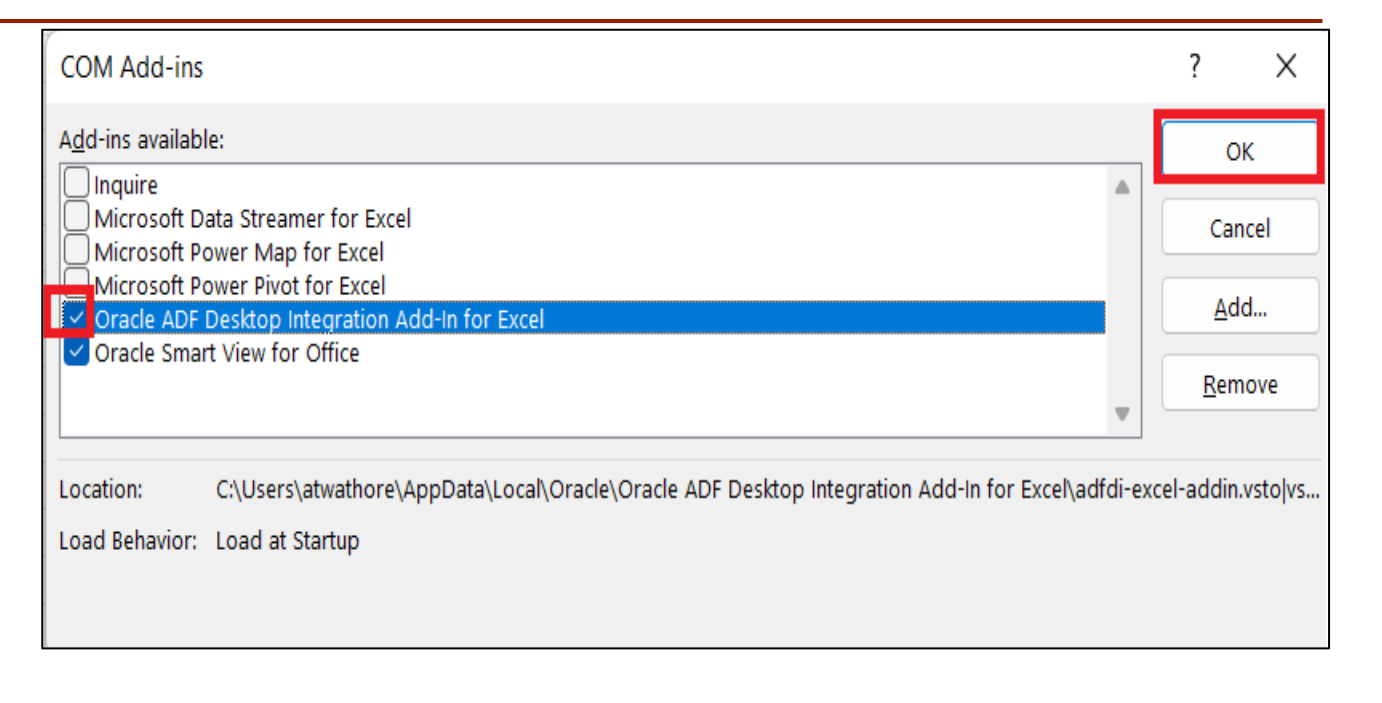

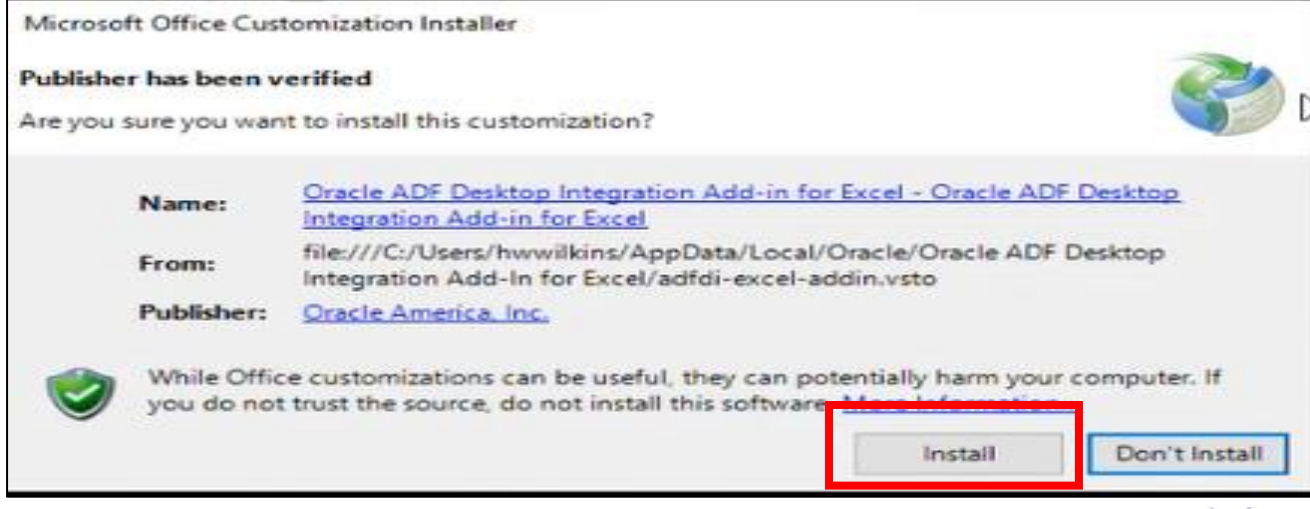